# **LECTURE SCHEDULE 8**

**MSEXCEL: Electronic Spreadsheets – concepts, packages. Creating, Editing and Saving a spreadsheet with MSEXCEL**

## **Electronic Spreadsheet**

• An electronic spreadsheet is the computer equivalent of a paper ledger sheet. It consists of a grid made from columns and rows.

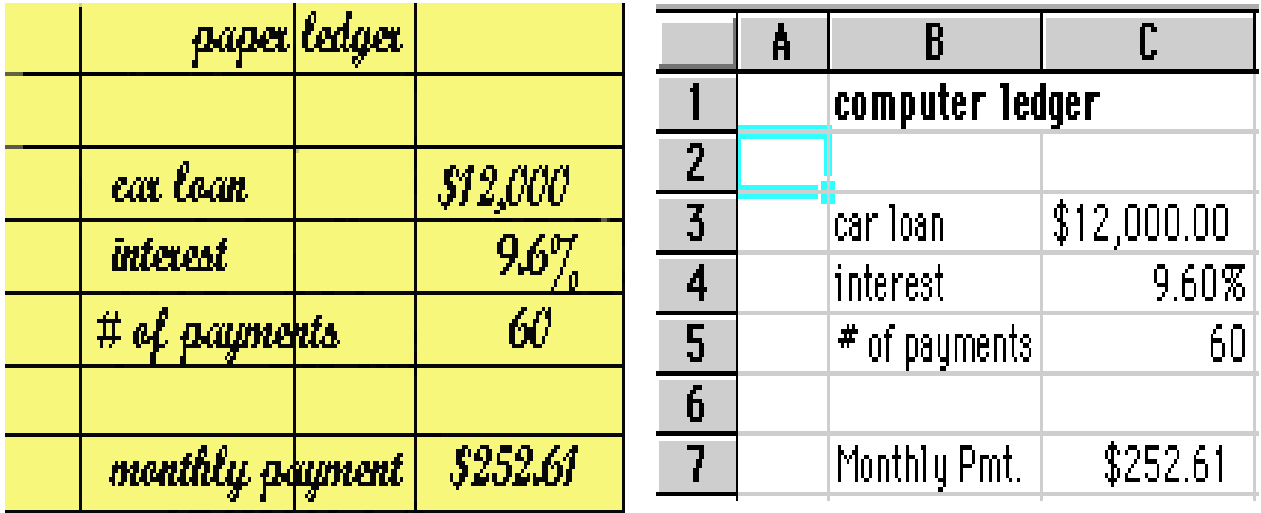

- Spreadsheet program allows us to create professional spreadsheets and charts.
- It performs numerous functions and formulas to assist us in our projects.

#### **Electronic Spreadsheet Packages**

- Examples of spreadsheet programs are:
	- $-$  Lotus 1-2-3
	- Corel's QuattroPro
	- MS Excel
- Excel is a spreadsheet program from Microsoft, a component of Microsoft Office for business applications.

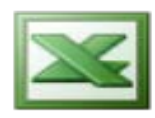

#### **Starting Microsoft Excel**

- Double click on the Microsoft Excel icon on the desktop.
- Click on Start --> Programs --> Microsoft Excel

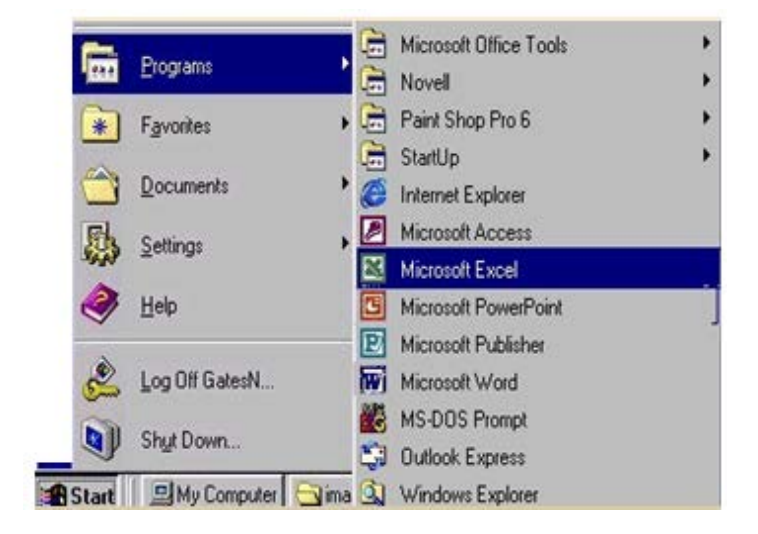

# **Concepts**

- Spreadsheets are commonly referred to as workbook in Excel.
- Workbooks are made up of
	- columns
	- rows
	- and their intersections are called cells
- A workbook may contain one or more worksheets.

#### **Elements of an Excel Window**

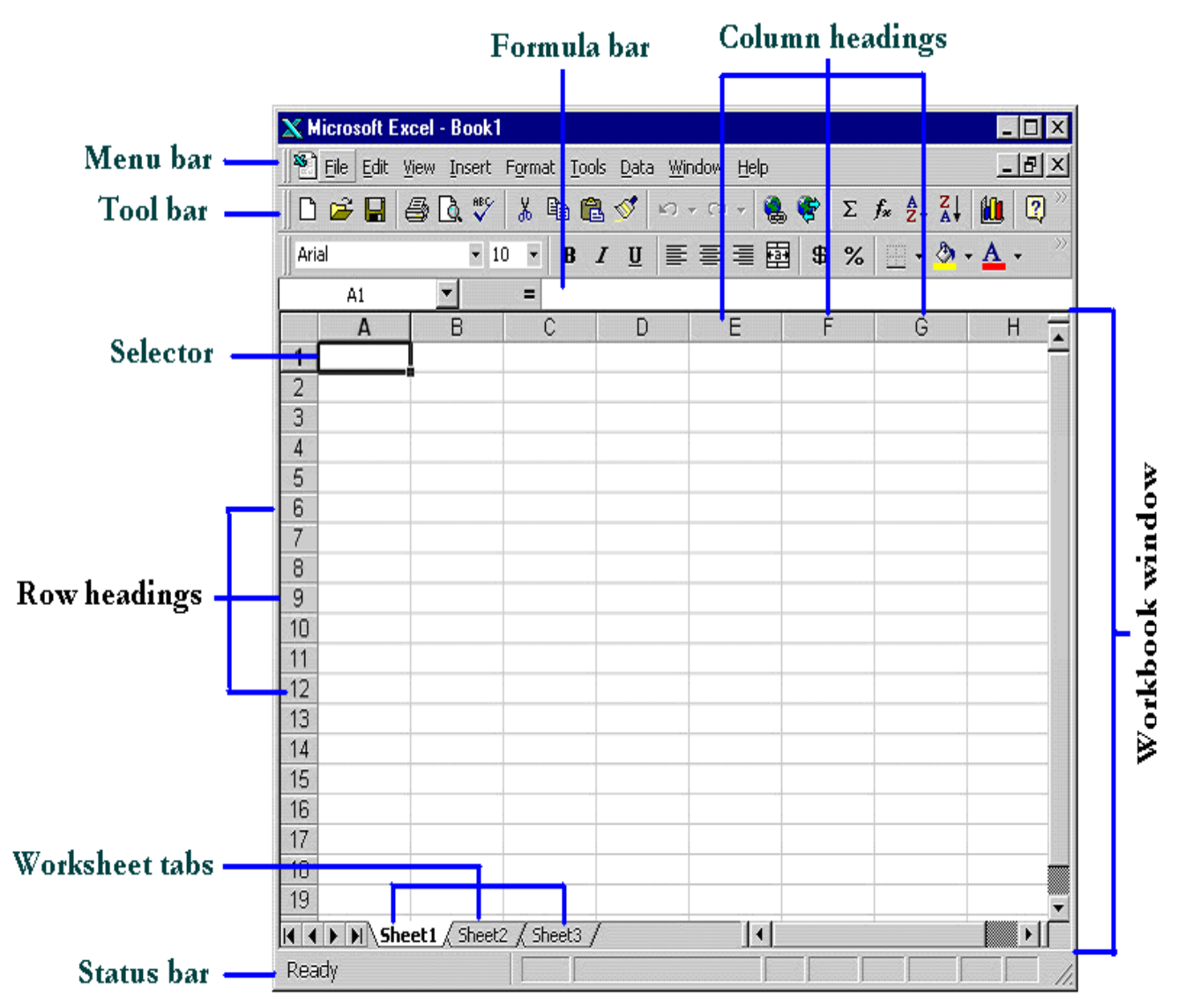

#### **Definition of column in the worksheet**

• The column is defined as the vertical space that is going up and down the window. Letters are used to designate each column's location.

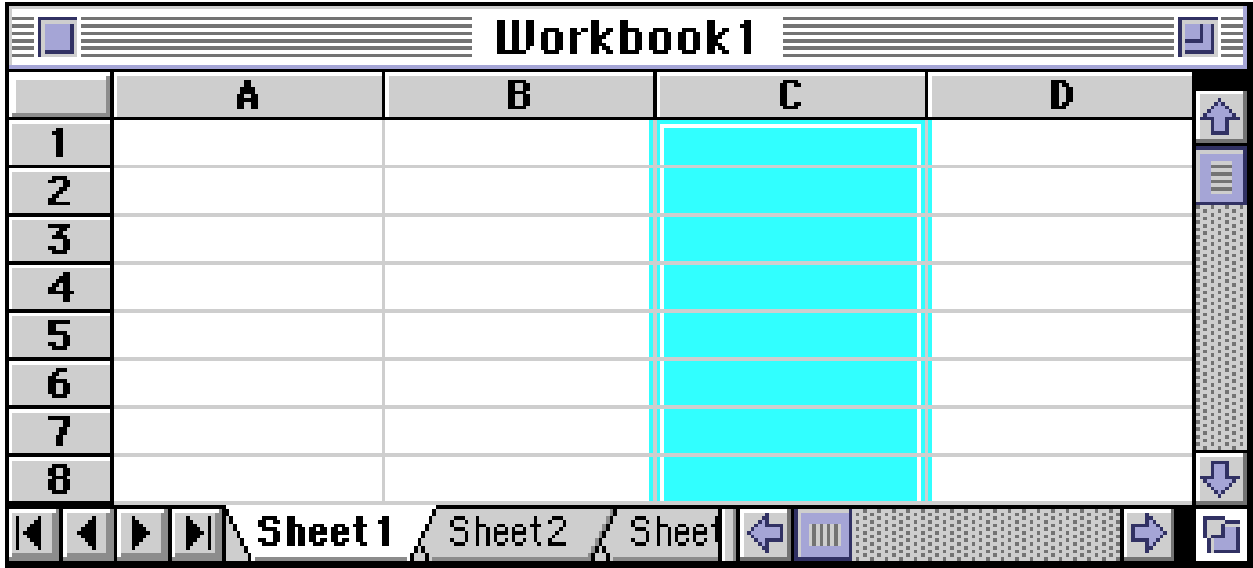

# **Definition of column in the worksheet**

• The row is defined as the horizontal space that is going across the window. Numbers are used to designate each row's location.

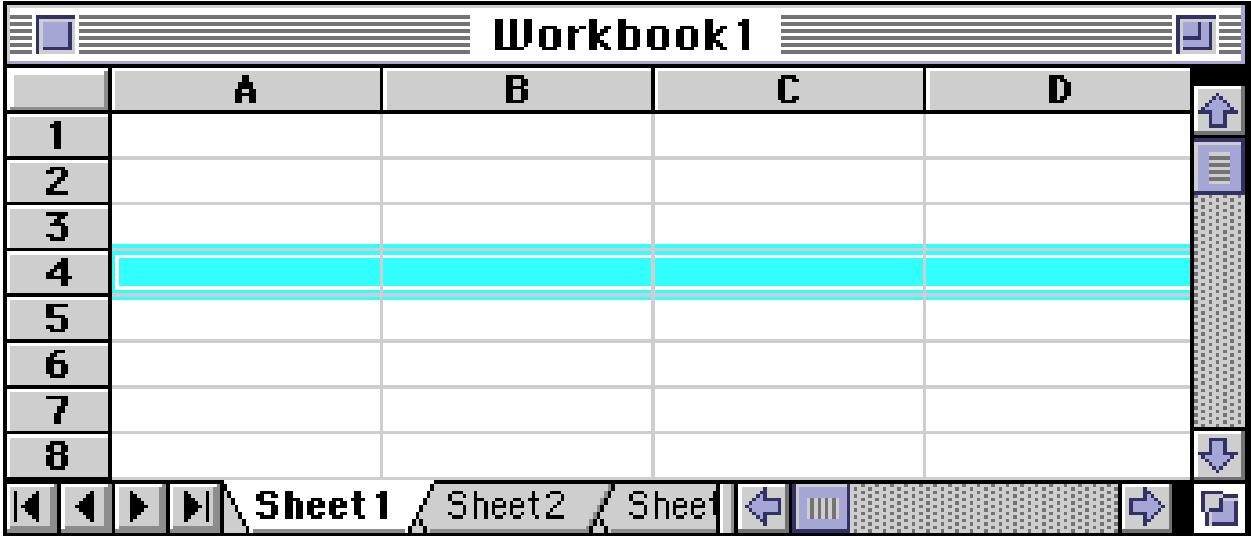

# **Definition of cell in the worksheet**

- The cell is defined as the space where a specified row and column intersect.
- Each cell is assigned a name according to its column letter and row number.

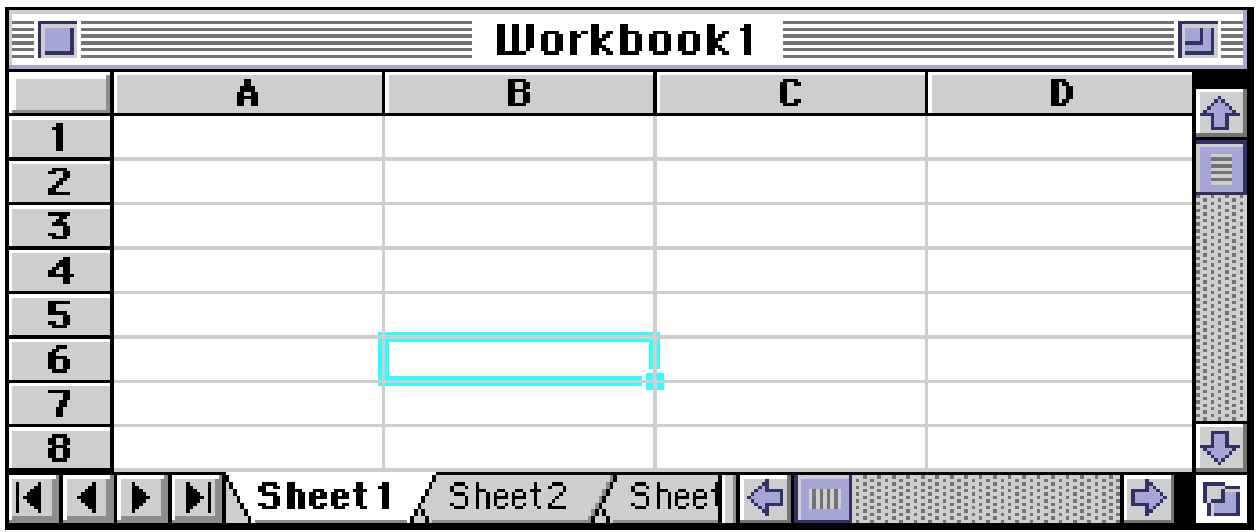

- The selected cell is highlighted.
- The address or the name of the cell selected above is B6.

#### **What a cell can contain?**

- A cell may contain any one of the following types of data
	- text (labels)
	- number data (constants)
	- formulas (mathematical equations that do all the work)

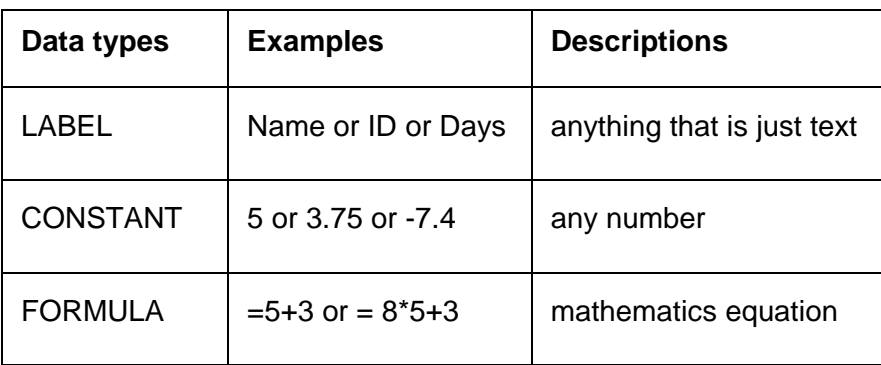

# **Navigating Through Cells**

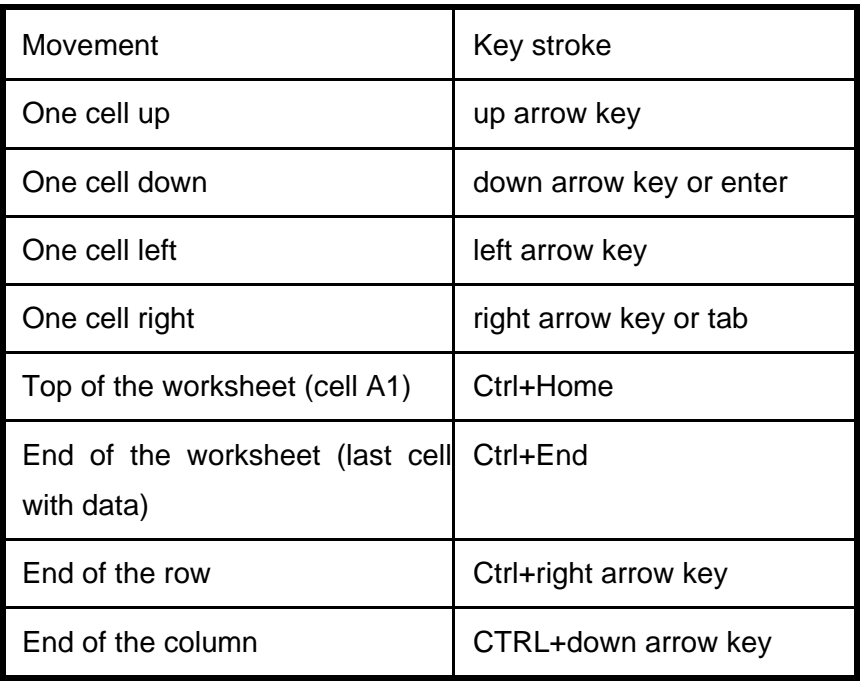

# **Selecting Cells**

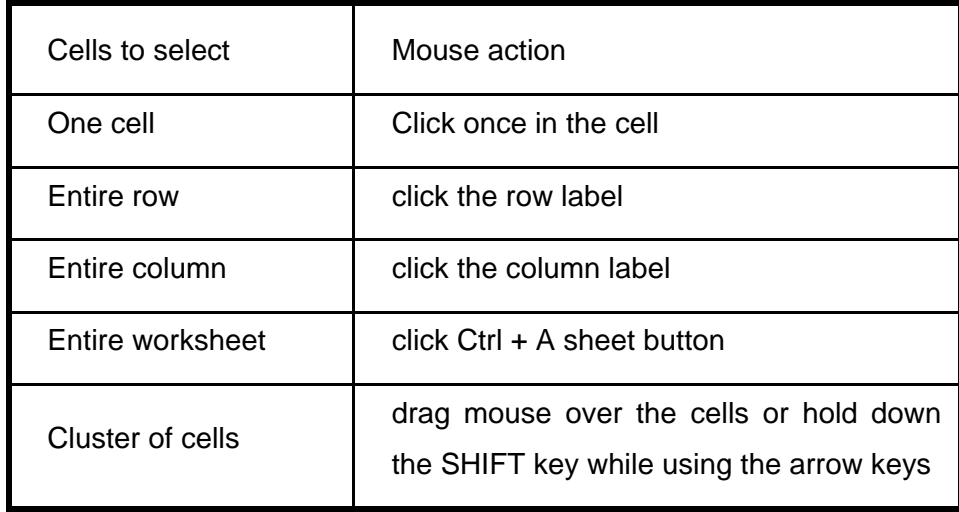

#### **Creating Spreadsheet**

- Move to the cell where you want to enter data and enter words or numbers.
- If data is already in the cell it will be replaced without you having to cut or delete the previous data.

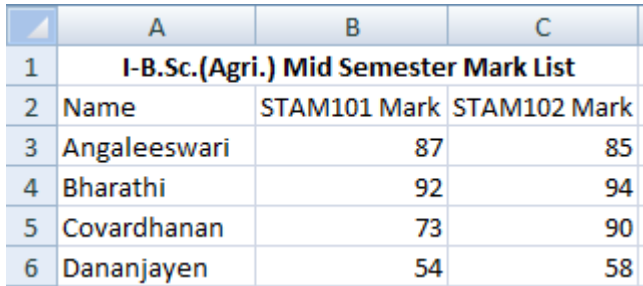

# **Editing Spreadsheet**

- To edit the contents of a cell
	- o Select the cell, type the new contents and press enter. The new entry will be replacing the existing contents
	- o Or select the cell to be edited, click on the Formula bar or double click the cell then edit the contents and press enter.

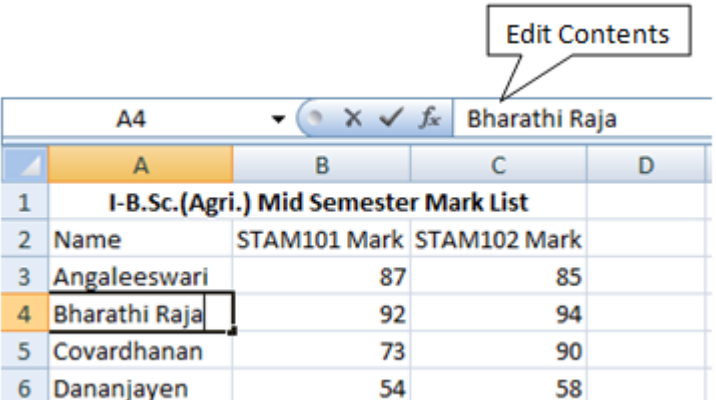

#### • **To insert a row in the spreadsheet**

o First click on the row number and choose Rows from the Insert menu. This will insert a row before the selected row.

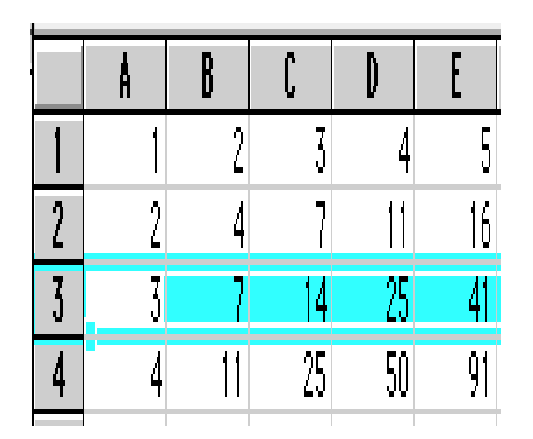

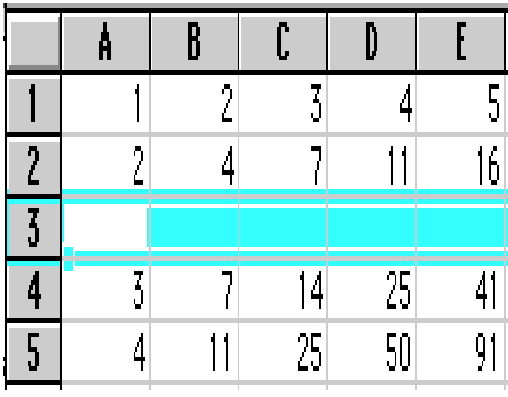

### • **To insert a column in the spreadsheet**

o First click on the column label (letter) and choose Columns from the Insert menu. This will insert a column immediately left of the selected column.

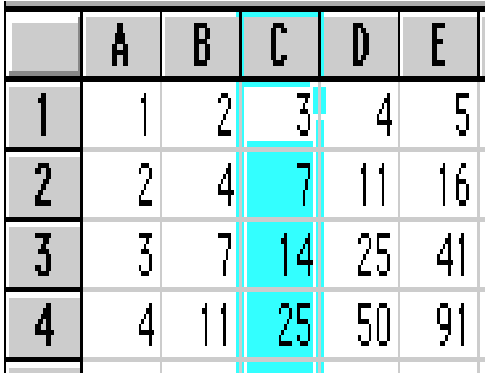

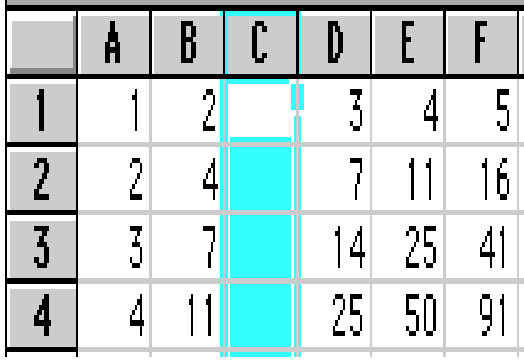

# **Saving Spreadsheet**

- Click on Save As from File menu.
- In the Save As dialog box
	- o Select the directory
	- o Enter the file name
	- o Click on Save button

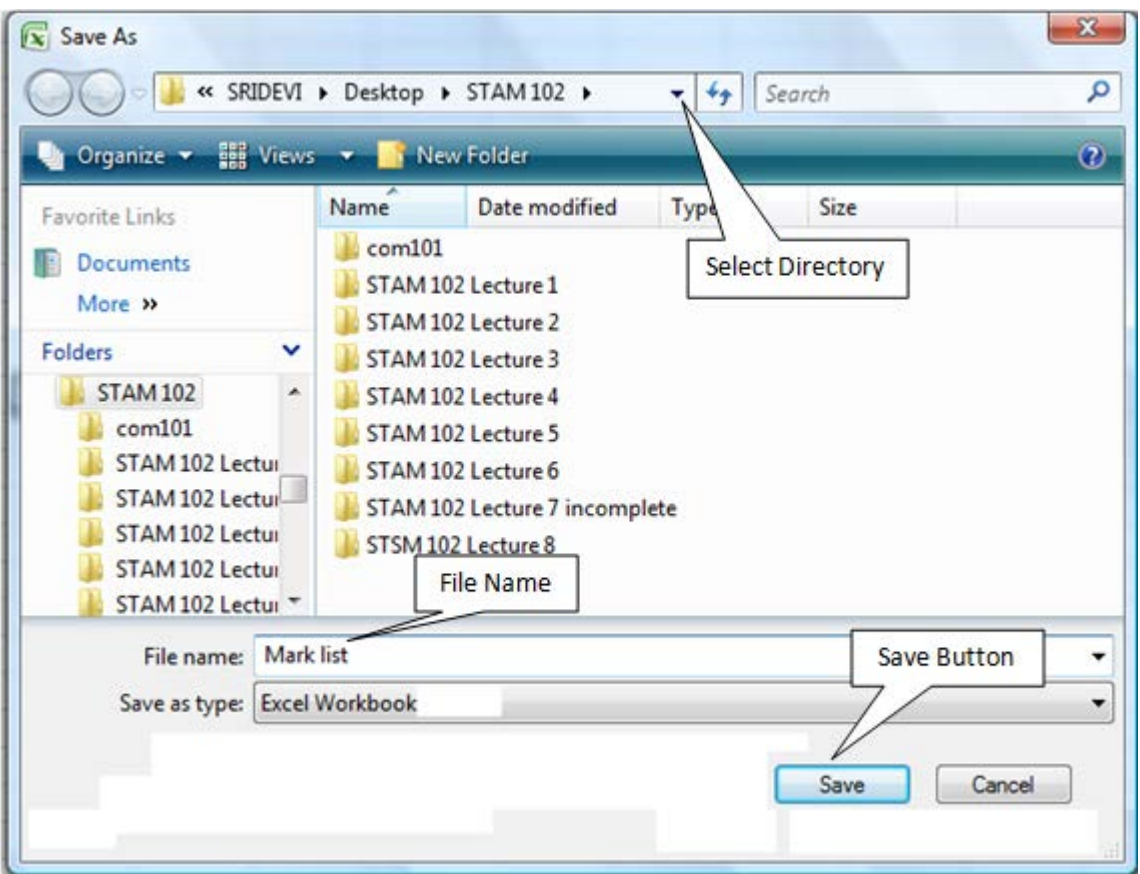

- To save subsequently Click on Save from File menu
- Or hold the Ctrl. Key and press Enter key
- Or press Save button  $\left(\frac{1}{2}\right)$  in the Tool Bar.